2021.9.3(第2版) ICT 教育推進委員

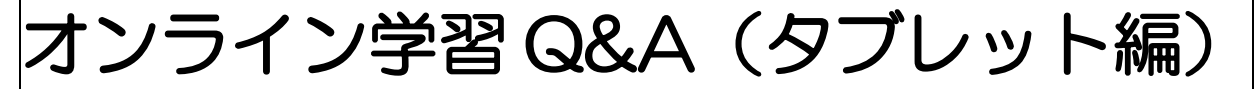

# <ログイン・パスワード関係>

#### Q パスワードを忘れました。

- A 学校でパスワードをリセットします。学校に連絡して、下の内容を伝えてください。 ①学年 ②クラス ③出席番号 ④名前 ⑤日中つながる連絡先 ⑥何のパスワードか
	- ・G Suite の?(Meet・クラスルームなど)
	- ・ミライシードの?(オクリンク・ドリルパークなど)
	- ・iPad のパスコードの?
- Q G Suite の(クラスルーム、ミートなどの)ログインで、「メールアドレス」に ID を入力し たのに入れません。
- A s\*\*\*\*\*\*(s+6 けたの数字)だけでなく、そのあとに「@chofucity.ed.jp」の入力も必要。 (s\*\*\*\*\*\*@chofucity.ed.jp)
- A 最初の「s」や数字が全角になっているかもしれません。「英数モード」にして半角で入力し 直してください。(大文字小文字と全角半角は違います)

# <インターネット・Wi-Fi 関係>

### Q インターネットにつながりません。

A Wi-Fi が混線しているのかもしれません。Wi-Fi を解除して、Wi-Fi ではなく普通の通信(LTE) に切り替えてみてください。 (1)ホームボタン (タブレット下の丸いボタン)をタップ。 ②「設定」をタップ。 ③左側の「Wi-Fi」をタップ。 ④右側の「Wi-Fi」が緑だったら、タップしてグレーにする。 (グレー:Wi-Fi につながっていない状態/緑:Wi-Fi につながっている状態)

#### Q Wi-Fi につながっているのか分かりません。

- A 画面右上に「4G」と表示されていたら、Wi-Fi につながっていません。タブレットで Wi-Fi の設定をして「< いが表示されているのを確認してください。 ①ホームボタン(タブレット下の丸いボタン)をタップ。 ②「設定」をタップ。 ③左側の「Wi-Fi」をタップ。 ④右側の「Wi-Fi」がグレーだったら、タップして緑にする。 (グレー:Wi-Fi につながっていない状態/緑:Wi-Fi につながっている状態)
	- ※どちらのマークも出ていないときは、学校に連絡してください。
- Q Wi-Fi はあるが、まだ接続していません。
- A 家の Wi-Fi につなぐ設定をしてください。(通常の通信だとデータ通信量制限に引っかかる ことがあります。)
	- ①ホームボタン(タブレット下の丸いボタン)を押す。
	- ②「設定」を押す。
	- ③左側の「Wi-Fi」を押す。
	- ④右側の「Wi-Fi」がグレーだったら、押して緑にする。
		- (グレー:Wi-Fi につながっていない状態/緑:Wi-Fi につながっている状態)

↓↓↓

- <iPad と自宅のルーターを接続する>(方法はいくつかあります)
- ⑤「マイネットワーク」や「ほかのネットワーク」に、自宅の Wi-Fi ルーターの番号が出て くるので、それを押す。
- ⑥自宅の Wi-Fi ルーター機器のどこか(側面 or 底面)に記載されているパスワードを入力 する。
- ※接続方法が分からない人は、購入時に添付されていた説明書を読むか、業者や専門家に依 頼してください。

# <Google Meet(設定)関係>

#### Q Meet の入り方が分かりません。

- A クラスルームに入り、右上のビデオマークをタップしてください。 ※北ノ台小学校ホームページの「ICT 通信 No.4」参照 Meet アプリから入ると、「会議コード」の入力が必要になります。 ※担任が配布した「会議コード」参照
- Q Meet の設定中に「有効にする」というボタンが出てきました。
- A 「有効にする」ボタンをタップ。
- Q Meet の設定中に「マイク」や「ビデオ」で、「OK」ではなく「許可しない」を押してしまっ た。

A とりあえず、最後まで Meet の設定を終わらせてから、設定を変更する。 ①「設定」をタップ。 ②左側の下の方から「Meet」を探してタップ。 ③右側の「マイク」「カメラ」をタップして、グレーから緑にする。

- Q Meet 中に「マイクへのアクセスを拒否しました」や「カメラへのアクセスを拒否しました」 と出ました。
- A ①「キャンセル」「設定」という文字が出ていると思うので、「設定」を押す。 ②右側の「マイク」や「カメラ」がグレーになっているので、グレーのところを押して、緑 にする。
- Q クラスルームの画面に「Meet に入るビデオマーク」がでてこないので、Meet に参加できま せん。
- Q Meet を開くと「ミーティングコードを確認してください」「会議コードを確認してくださ い」「入力したミーティングコードが無効です」などのメッセージが出てきて参加できませ ん。

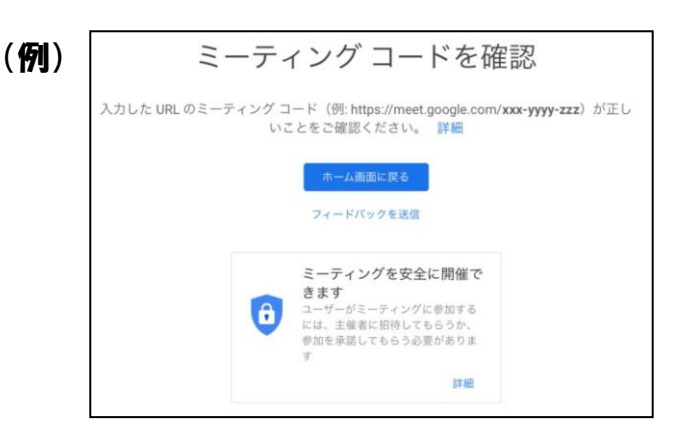

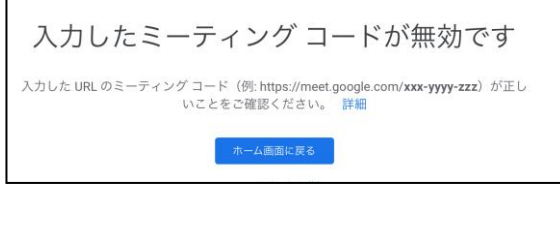

A(対応1) タブレットを再起動してください。

 ①タブレット右上の電源ボタンを長押し(5秒程度)する。 ②「スライドで電源オフ」の電源マークを右にスワイプ(押したまま右に動かす)する。(電 源 OFF)

 ③タブレットの右上の電源ボタンを長押し(りんごマークが出るまで)する。(電源 ON) ④もう一度クラスルームから、Meet に入る。

A (対応2) G Suite のログアウト→ログインをしてください。

[ログアウト]

①クラスルームをタップ。

- ②クラスルームの左上の、横三本線をタップ。
- ③クラスルームの左上の、「クラス」をタップ。
- ④右上の⑬をタップ。
- ⑤「このデバイスのアカウントを管理」をタップ。
- ⑥「このデバイスから削除」をタップ。
- ⑦「削除」をタップ。

[ログイン]

- ⑦クラスルームをタップ。
- ⑧「ログイン」をタップ。
- ⑨G Suite ID(s\*\*\*\*\*\*@chofucity.ed.jp)を入力。

⑩G Suite パスワードを入力。

⑪もう一度クラスルームから、Meet に入る。

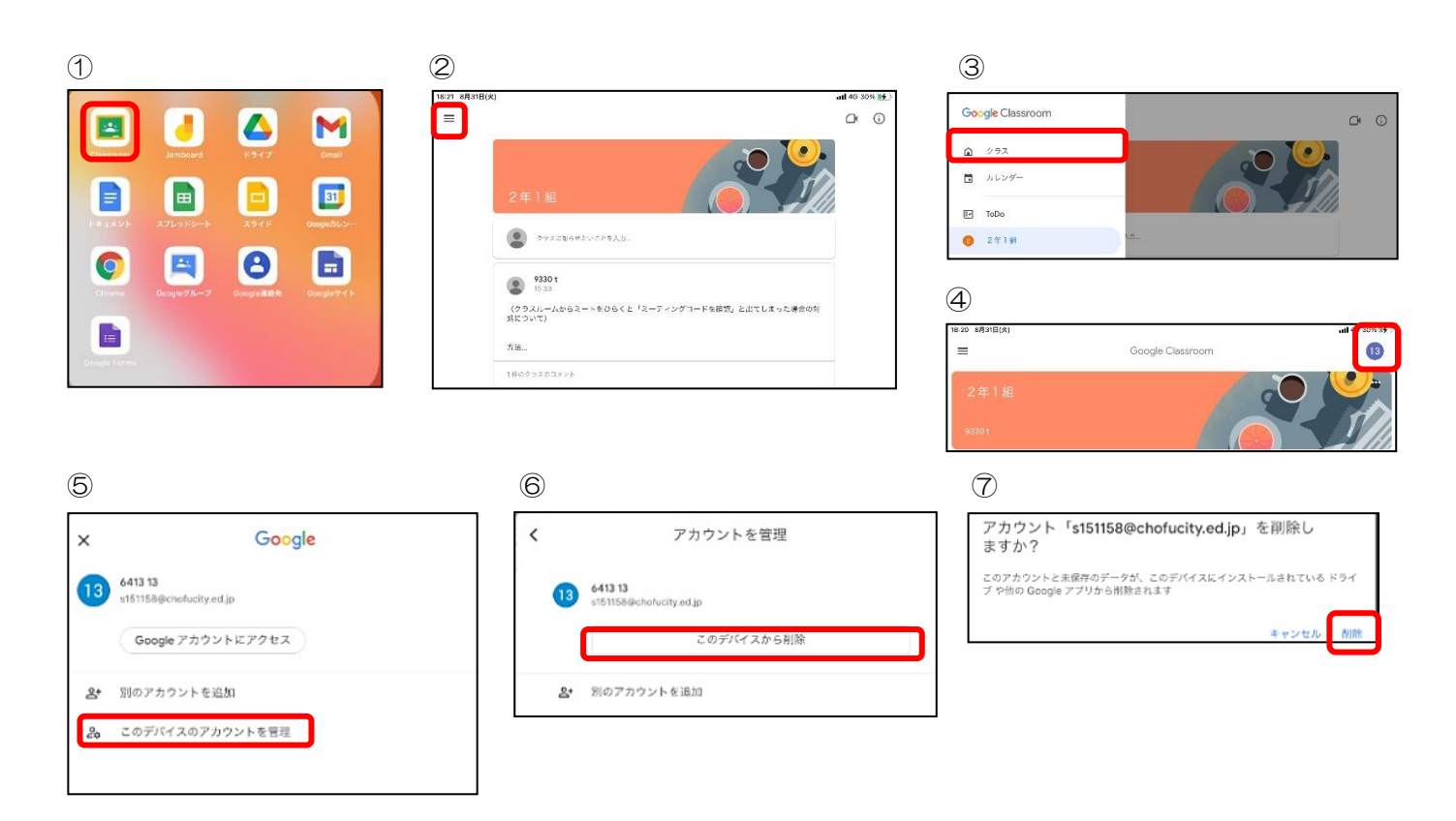

A(対応3) Meet アプリから Meet に参加してください。 ①タブレット下のホームボタン(丸いボタン)を押して、ホーム画面に戻る。 ②Meet アプリをタップし Meet を開く。

- ③「会議に参加」をタップ。
- ④会議コードを入力する。(クラスごとに違います。担任からもらった紙を参照)
- ⑤「参加」をタップ。

※クラスルームから Meet に参加するときは、「クラスコード」、Meet アプリから Meet に 参加するときは、「会議(ミーティング)コード」が必要です。

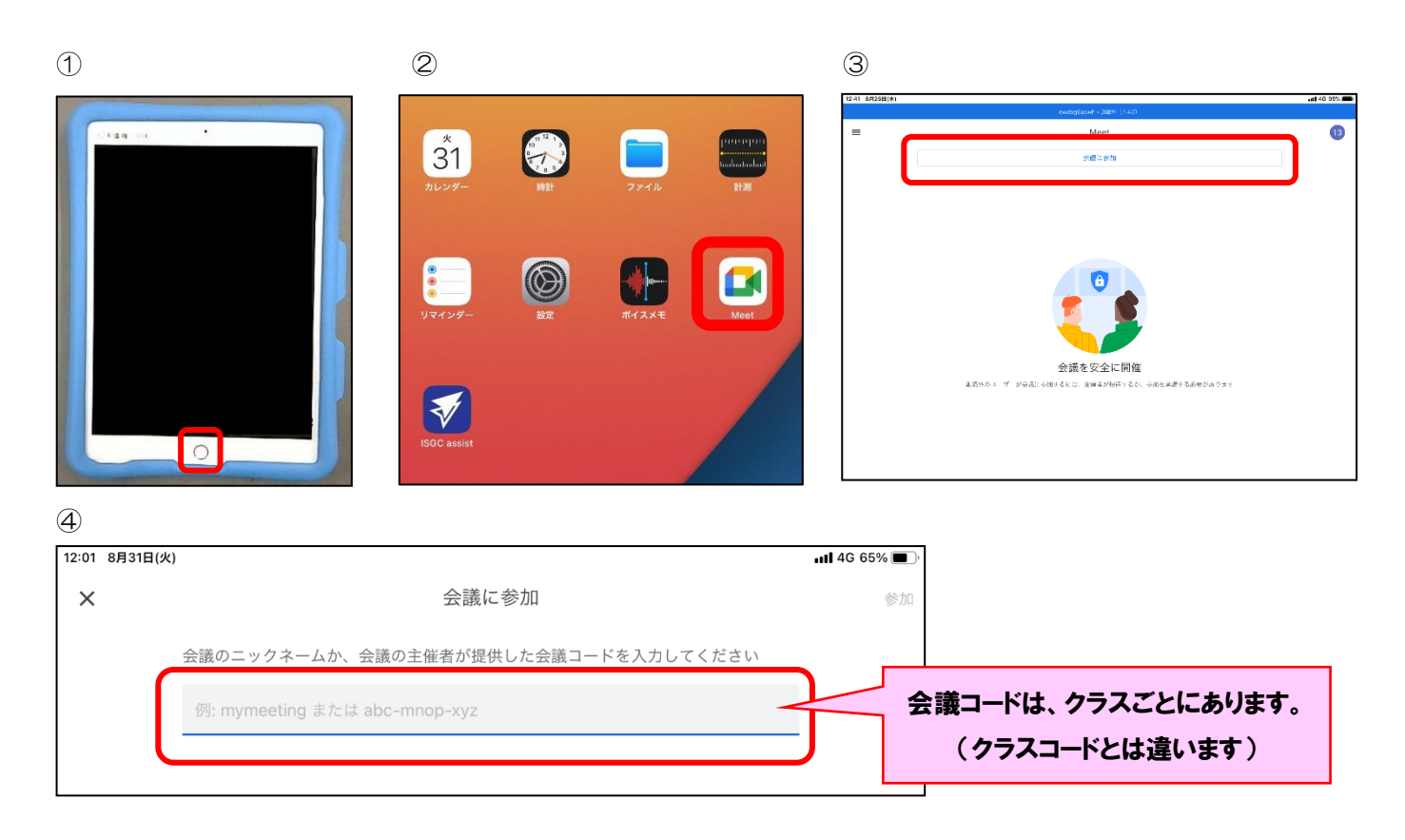

# <Google Meet(通話)関係>

### Q Meet の通話中に違う画面になってしまいました。

A まだ通信は続いていて、簡単に元の画面に戻れます。画面の上の方を見てください。 「ビデオマーク」や「青いバー」をタップ。

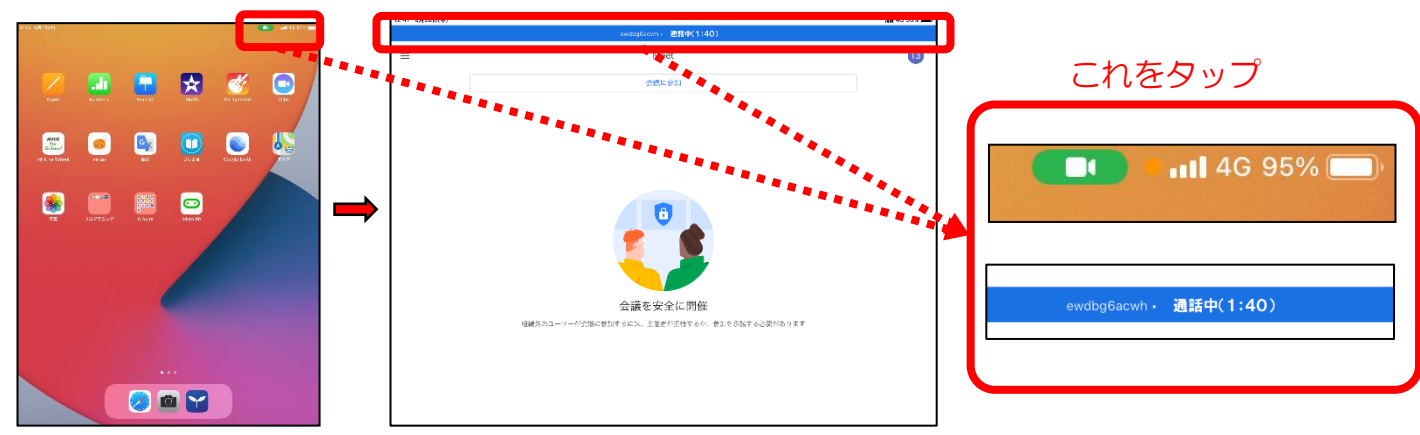

#### Q 映像の動きが固まってしまったり、カクカクしてしまったりします。

- Q 画面に顔が映らず、「⑬」「①」のマークになってしまうことがあります。
- A 学校か家庭の Wi-Fi の通信状態が悪いのかもしれません。(一つの Wi-Fi を何人も同時に使 うと電波の状態が悪くなることがあります。) Wi-Fi を解除して、普通の通信(LTE)に切り替えてみてください。 ①ホームボタン(タブレット下の丸いボタン)を押す。 ②「設定」を押す。 ③左側の「Wi-Fi」を押す。 ④右側の「Wi-Fi」が緑だったら、押してグレーにする。 (グレー:Wi-Fi につながっていない状態/緑:Wi-Fi につながっている状態) A 電波の入りやすい場所に移動してください。

#### Q Meet 中、勝手に退出してしまうことがあります。

A 通信状態が悪いのかもしれません。もう一度 Meet に参加してください。

#### Q 先生の画面が小さくて見づらいです。先生の画面が押し出されて消えることがあります。

A 先生の画面を、画面のいつも見えるところに目立つように出すことができます。(ピン止め) 先生の画面をダブルタップ。

#### Q 画面が暗くて顔がよく見えません。

A 後ろに窓があって背景が明るいのかもしれません。カーテンを閉めるか、背景を窓ではない ところにしてみてください。

### Q Meet 中に「マイク」や「カメラ」マークが出てきません。

A 映像が映っている画面を一度タップすると、画面の下にマイクやビデオなどのマークが出て きます。

#### Q 自分がカメラに映りません。

A 自分のカメラ (ビデオのマーク) が OFF になっています。 「カメラ」 をタップして ON にし てください。

#### Q 自分の声が伝わりません。

A マイクが OFF(ミュート)になっています。「マイク」をタップして ON にしてください。

#### Q 先生や友達の声が聞こえません。先生や友達の声が小さいです。

- A タブレットの右上にあるボリュームボタンを押して、音量を上げてください。
- A 先生や友達がマイクを OFF にしているのかもしれないので、伝えてあげてください。

#### Q 周りの友達の声やタブレットの音がうるさくて、よく聞こえません。

A 同じ場所で何人かが同時にタブレットを使うときは、みんなでイヤホンを使ってください。

#### Q Meet に途中から参加したのですが、先生に気付いてもらえません。

A 残念ながら、先生の画面には、クラス全員分を映すことができないため、気付けないことが あります。気付いてもらうために、「手を挙げる」機能を使ったり、マイクを ON にして名 前を言ったり、クラスで決められている方法で存在をアピールしてください。

#### Q 先生に質問をしたいです。

A 「クラスルームにコメントを書く」「Meet で友達が退出するのを待って先生に話しかける」 など、クラスで決められている方法で質問してください。

★上記以外の質問、または上記の対応では解決しない質問については、学校に連絡し、 ①学年 ②クラス ③出席番号 ④名前 ⑤日中つながる連絡先 ⑥具体的な問題点 (どこまでできていて、どこからできないのか など)を伝えてください。